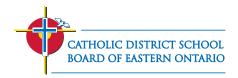

## **STUDENT LOGIN TUTORIAL**

## STEP 1:

a. Go to www.mycdsbeo.com and put in your email address. Be sure to use the "@cdsbeo.on.ca"

|       | AA 🔒 login.microsoftonline.com | ڻ ڻ    |
|-------|--------------------------------|--------|
|       |                                |        |
|       |                                |        |
|       |                                |        |
|       |                                |        |
|       |                                |        |
| -     |                                | -      |
|       | <b>N</b> Managath              |        |
| 100   | Microsoft                      |        |
|       | Sign in                        |        |
| ALT - | clecl0490@cdsbeo.on.ca         | 644    |
|       | No account? Create one!        |        |
|       | Can't access your account?     | 1      |
|       | Sign-in options                | 1 Star |
|       | Next                           |        |
| Sec.  |                                |        |
|       |                                | AND    |

b. Next, it will take you to this page, where you can type in your password.

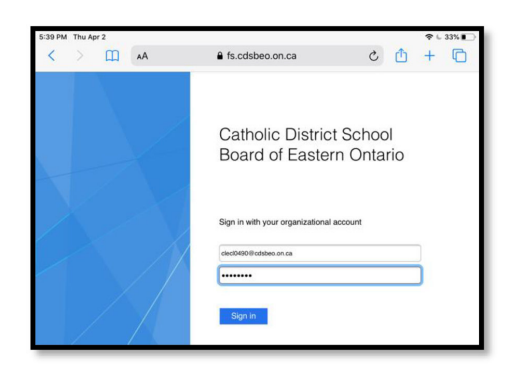

## STEP 2:

Find the application you're looking for. The ones circled in red are the ones you should start with (Outlook, Teams, Brightspace VLE)

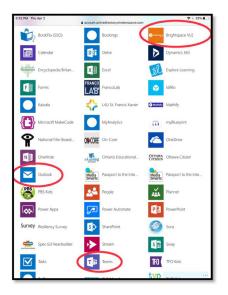

All 3 of these applications are available to download free on mobile devices (iPhone, Android)!

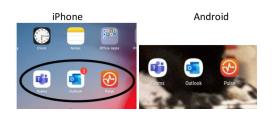